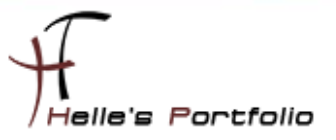

# Nagios Server in einer Hyper-V Virtuellen Maschine installieren.

### Inhalt

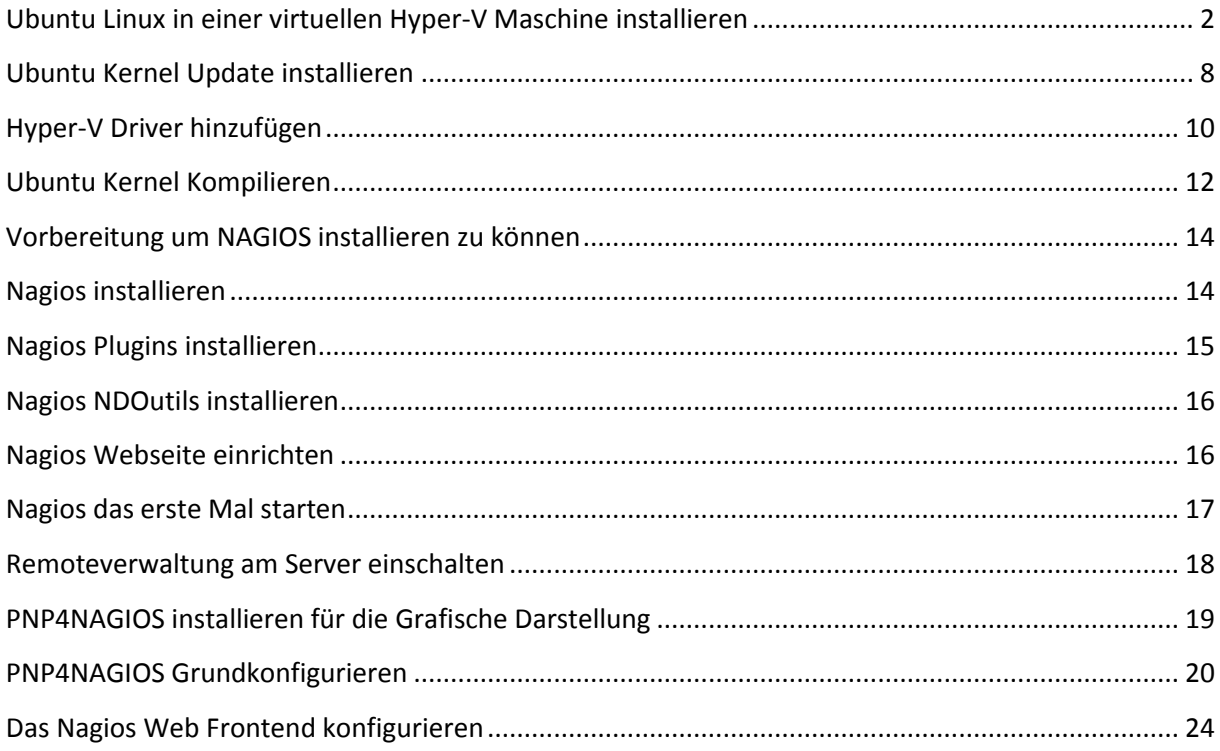

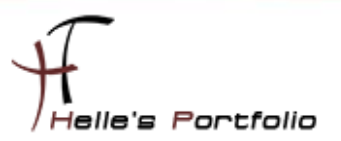

# <span id="page-1-0"></span>**Ubuntu Linux in einer virtuellen Hyper-V Maschine installieren**

Wir legen über den Failover Cluster Manager oder über die Hyper-V Management Konsole einen

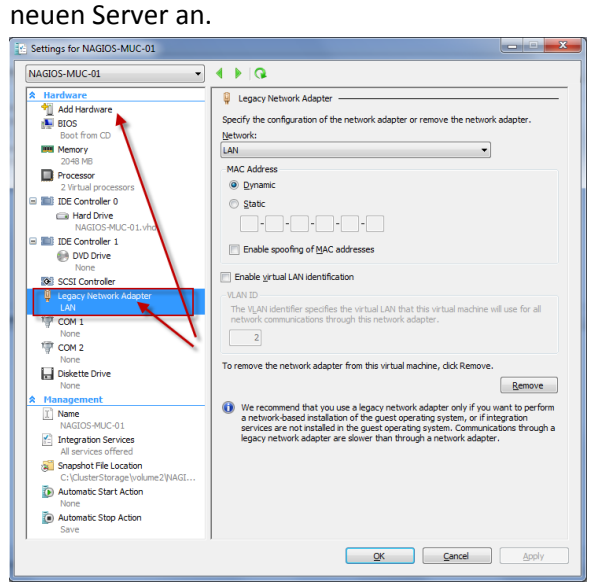

Um Linux sauber unter Hyper-V installieren zu können müssen wir der Virtuellen Maschine einen Legancy Network Adapter hinzufügen und denn alte Netzwerk Adapter löschen.

Im nächsten Schritt kopieren wir das *"ubuntu-9.10-desktop-amd64.iso"* Image ins lokale Verzeichnis von unserem angelegten Server.

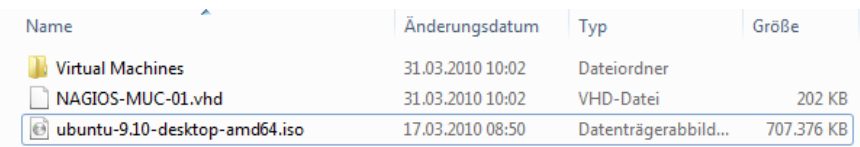

und verknüpfe das Image in meiner Virtuellen Maschine.

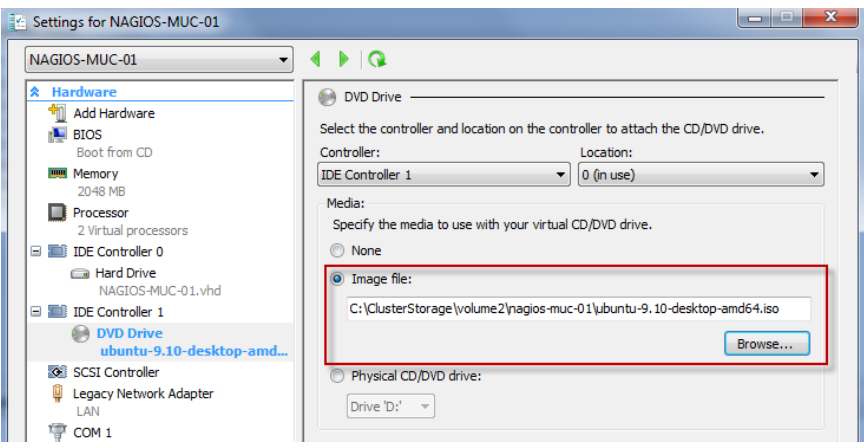

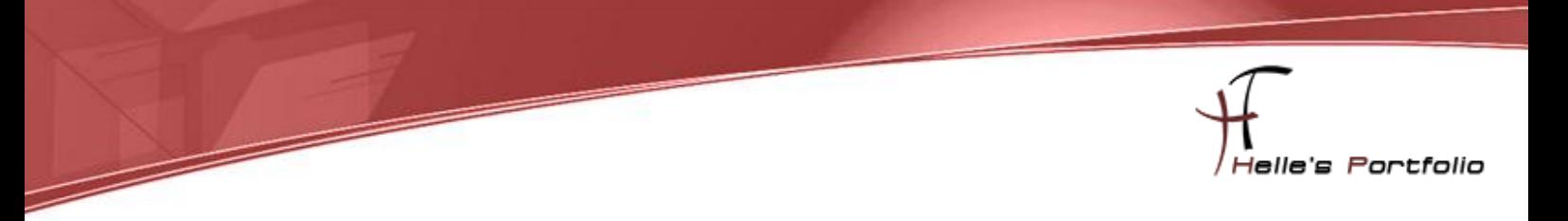

# Ubuntu Desktop Client installieren

Im nächsten Schritte starte ich den Server und beginne die Installation

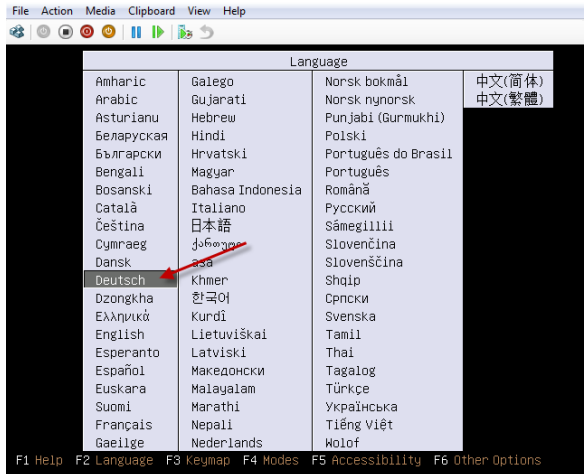

Wähle die Deutsche Sprache mit der Tastatur aus und Klick auf Enter

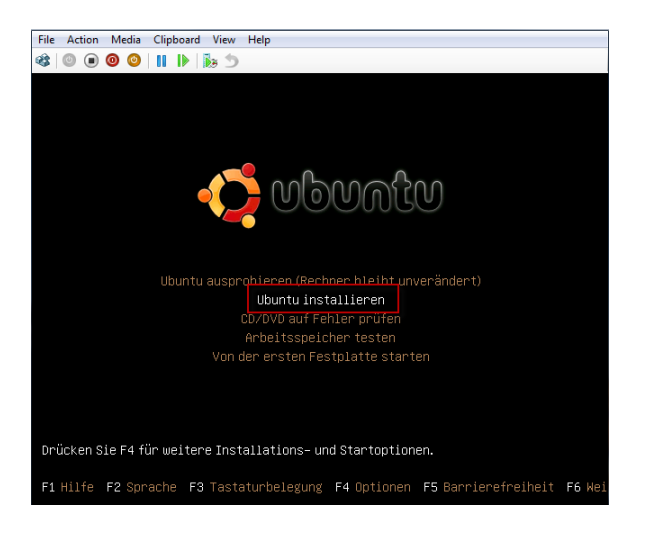

Wähle *"Ubuntu installieren"* aus und Klick auf Enter

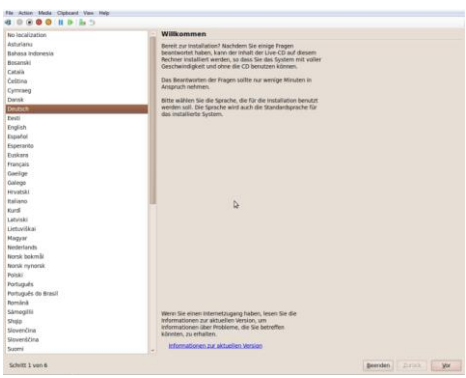

#### Klicke auf Vor

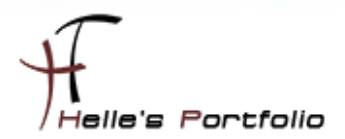

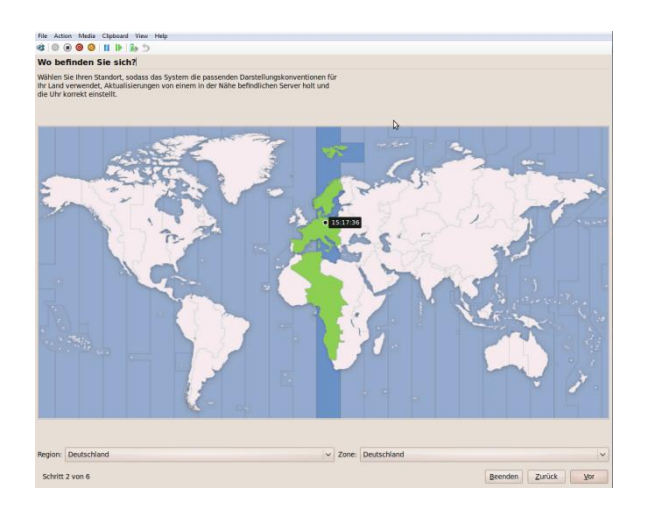

### Klicke auf Vor

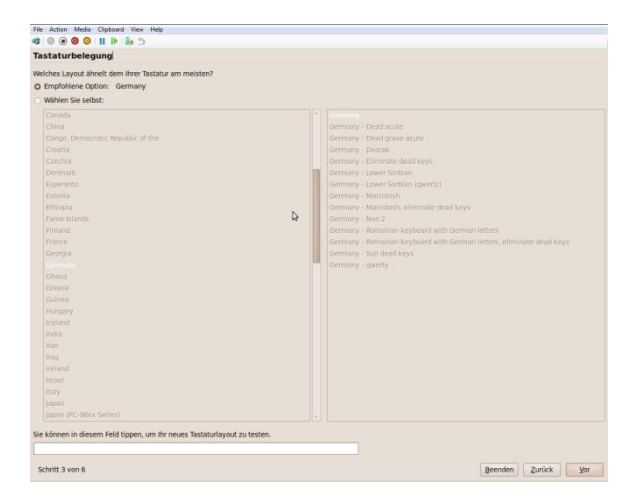

### Klicke auf Vor

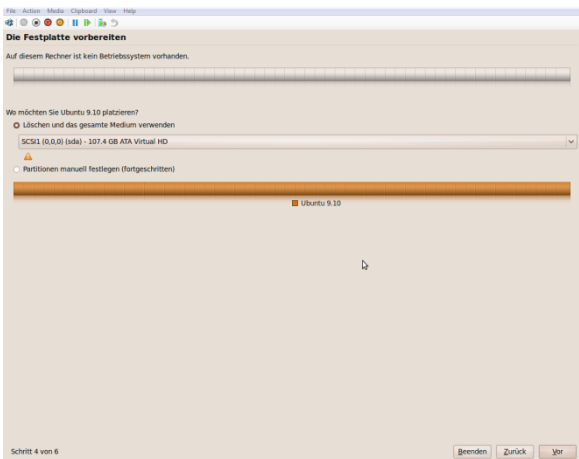

Lasse mir vom System die Festplatte einrichten und klicke auf Vor

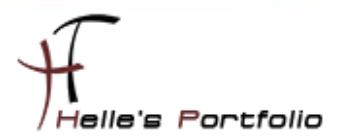

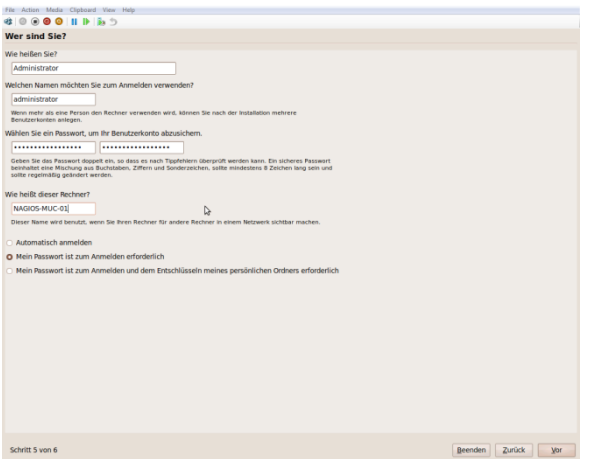

<u> Santa Barat da Barat da Barat da Barat da Barat da Barat da Barat da Barat da Barat da Barat da Barat da Barat da Barat da Barat da Barat da Barat da Barat da Barat da Barat da Barat da Barat da Barat da Barat da Barat d</u>

#### Gebe die Benutzerinformationen ein und klicke auf Vor

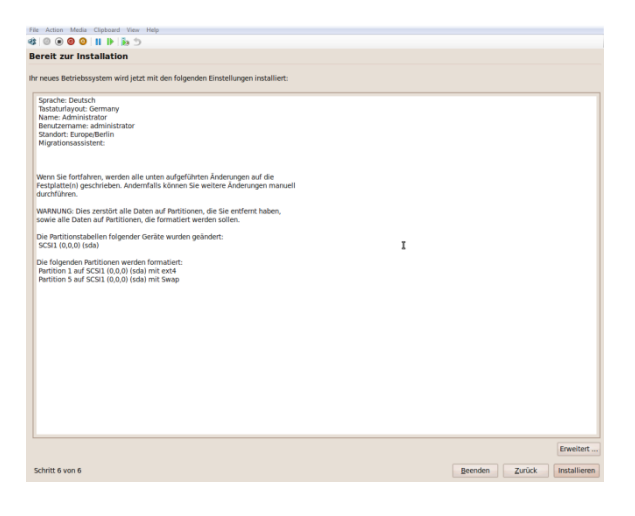

### klicke auf Installieren

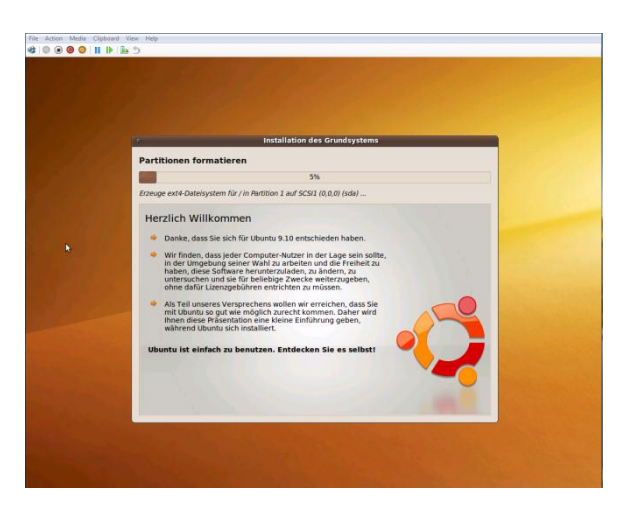

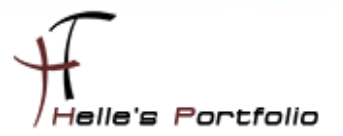

Die Installation beginnt und dauert ca. 20 Minuten. Nach der Installation den Server einmal durchstarten.

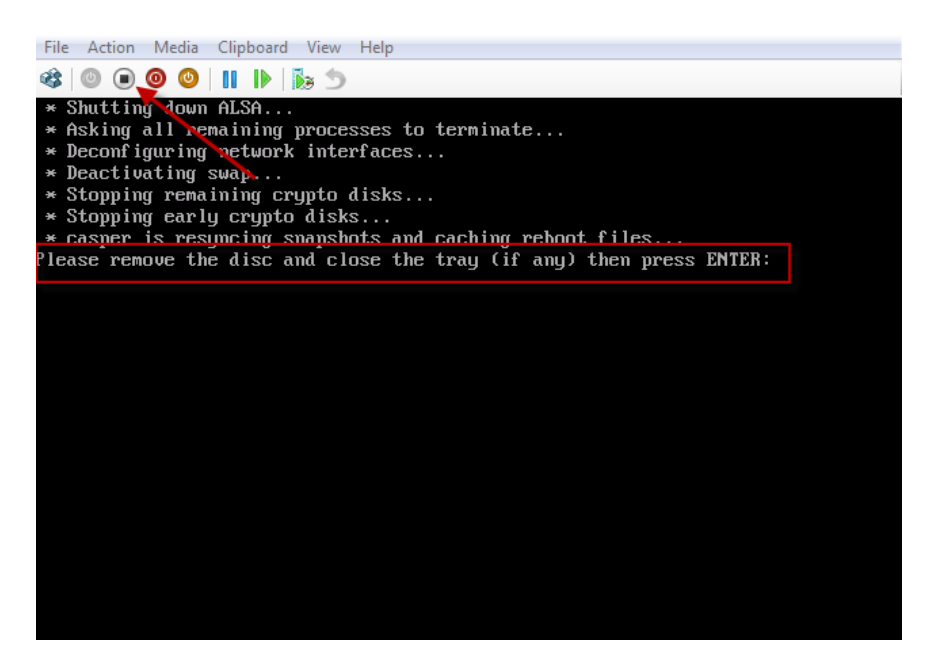

Bei der Meldung *"Please remove the disk and cloes the tray……."* schalte ich kurz die Virtuelle Maschine aus und starte sie gleich wieder neu (Hyper-V Server nimmt automatisch das Image aus der CD-Rom Konfiguration raus)

Nach dem Neustart loggen wir uns das erste Mal ein.

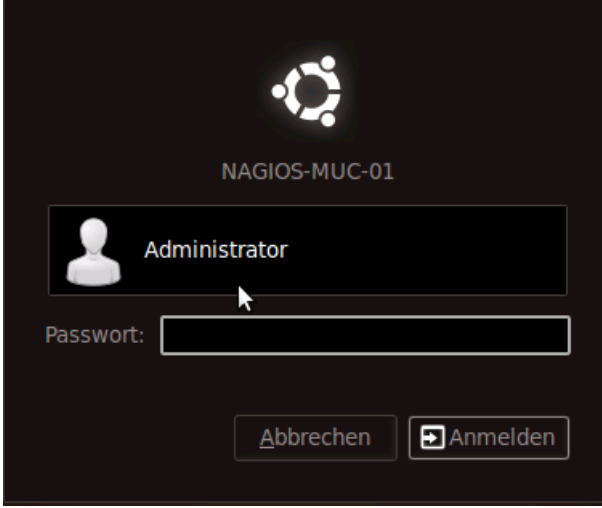

Nach dem Login müssen noch ein paar Patche für Ubuntu installiert werden und eine feste IP-Adresse vergeben werden.

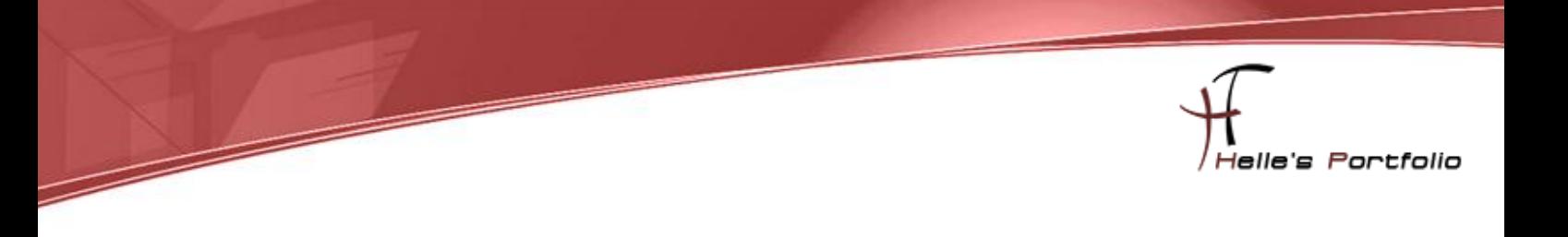

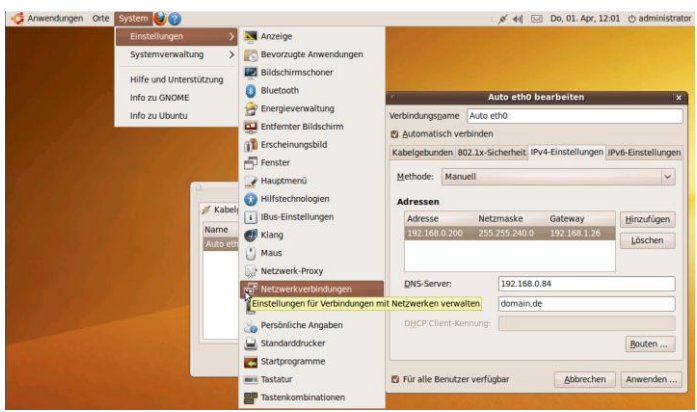

Über System  $\rightarrow$  Einstellungen  $\rightarrow$  Netzwerkverbindungen vergibt man dem Server eine Statische IP-Adresse. (Notfalls den Server nochmals durchstarten, wenn sich die Netzwerkkarte nicht automatisch aktualisiert)

Oder folgenden Befehl eingeben

### *sudo /etc/init.d/networking*

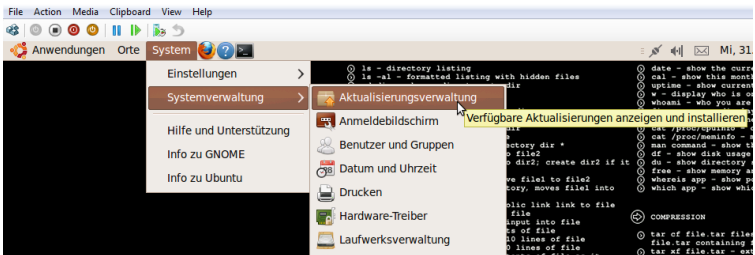

Ich starte die Aktualisierungsverwaltung über *System --> Systemverwaltung --> Aktualisierungsverwaltung*, dort drücke ich den Button *Prüfen* --> gebe das Administratoren Passwort ein und klicke anschließend auf *Aktualisierungen installieren.*

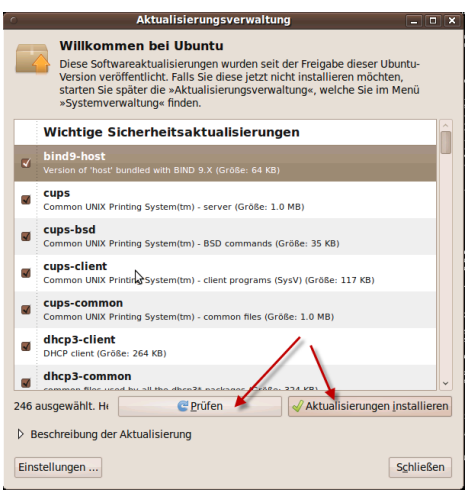

Die Pakete werden von Ubuntu heruntergeladen, und anschließen gleich installiert.

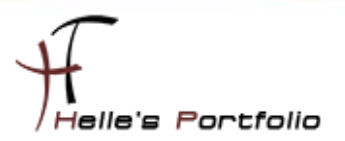

# <span id="page-7-0"></span>**Ubuntu Kernel Update installieren**

Þ

Danach starte ich den Server neu, und installieren nach dem nächsten Login das Kernelupdate, um die Hyper-V Integration Tools zu integrieren.

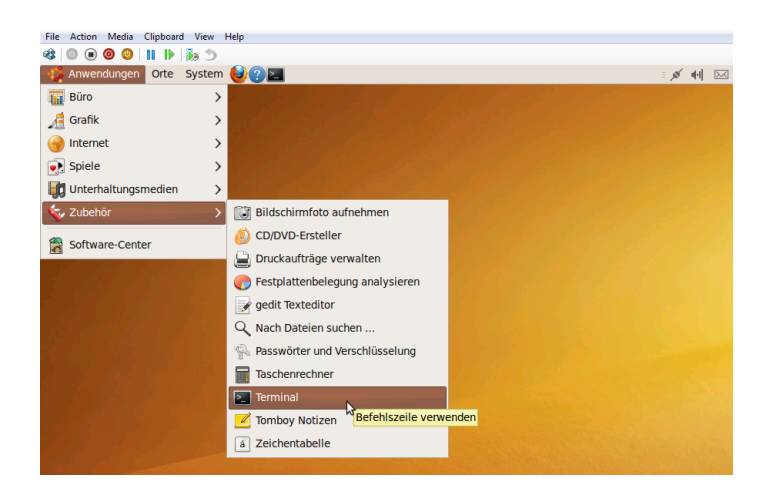

Als erstes starte ich eine Terminal Konsole unter *Anwendungen --> Zubehör --> Terminal*

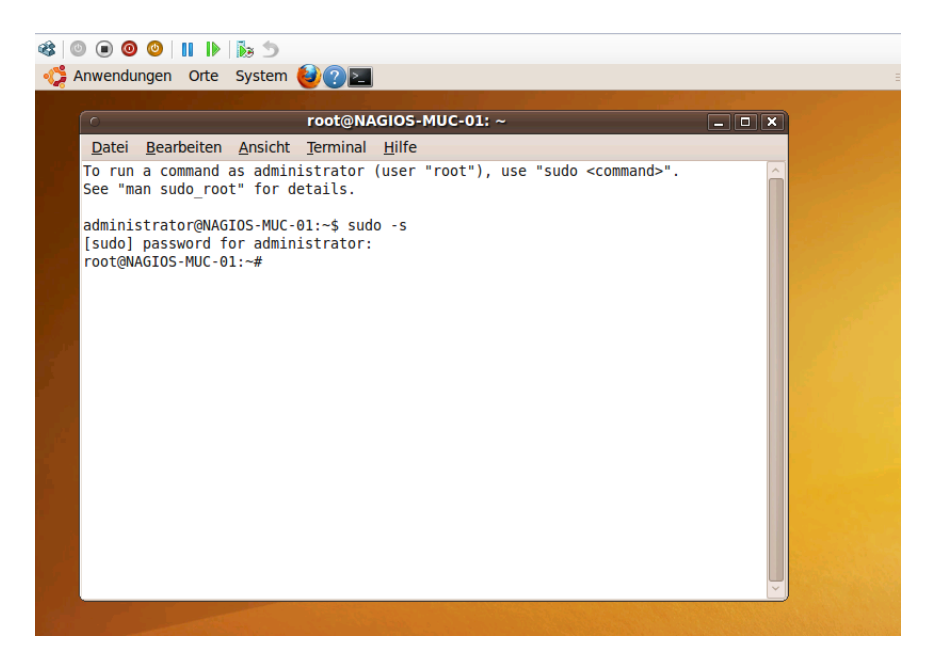

Und gebe meinen ersten Befehl ein, um die Root Rechte in der Konsole zu erhalten.

*sudo -s Passwort*

Jetzt geht es auch schon los.

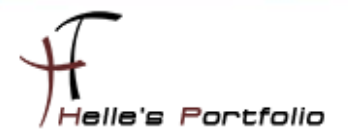

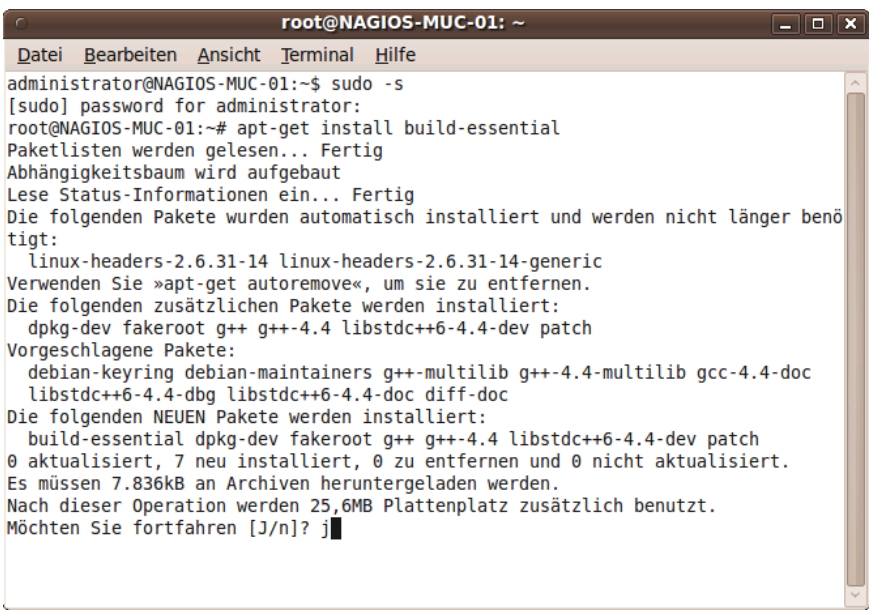

Der erste Befehl für den C Compiler (Entwicklungsumgebung installieren) lautet *apt-get install buildessential* danach wird auf den Remote Server von Debian geprüft ob das Paket vorhanden ist, wenn ja wird der Download angestoßen und installiert (daher auch noch die Abfrage ob man fortfahren möchte) Diese Abfrage bestätigt man mit den Buchstaben *"J"*

*apt-get install ncurses-dev apt-get install kernel-package* **Kernel Source Dateien downloaden**

Wir wechseln das Verzeichnis *cd /usr/src* und starten den Download.

*wget -c<http://www.kernel.org/pub/linux/kernel/v2.6/linux-2.6.32.10.tar.bz2>*

Extrahieren die Kernel Dateien mit folgenden Befehl und wechseln in das Verzeichnis vom Kernel.

*bzip2 -d linux-2.6.32.10.tar.bz2 tar xf linux-2.6.32.10.tar cd linux-2.6.32.10*

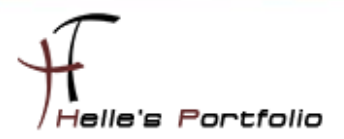

# <span id="page-9-0"></span>**Hyper-V Driver hinzufügen**

Jetzt bereiten wir die Kernel Dateien für das Kompilieren vor *make menuconfig*

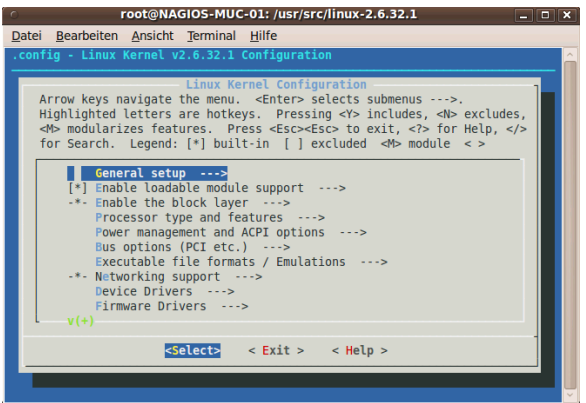

Nach kurzer Zeit startet die Kernel Konfiguration Oberfläche

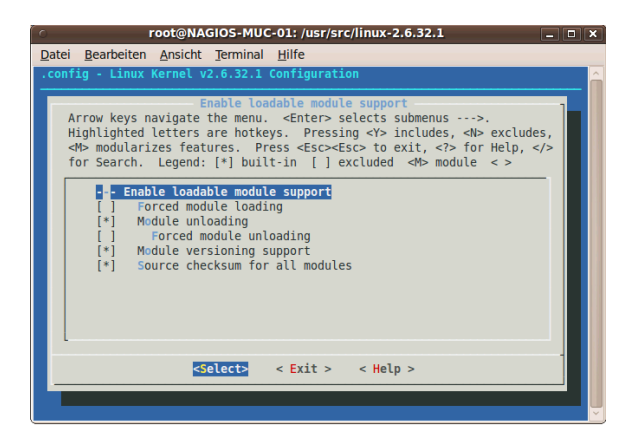

Unter "*Enable loadable module support*" sieht man alle Module die vorab geladen sind, das sollte aber soweit passen wie oben im Bild gezeigt. (Mit Exit verlassen wir wieder die Oberfläche)

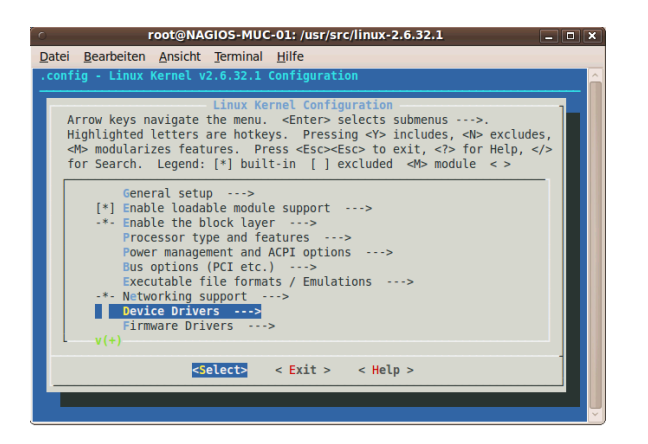

Jetzt klicken wir auf "Device Driver" und bestätigen das mit Enter

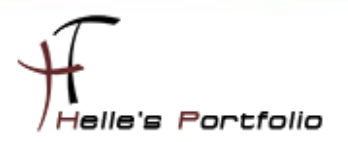

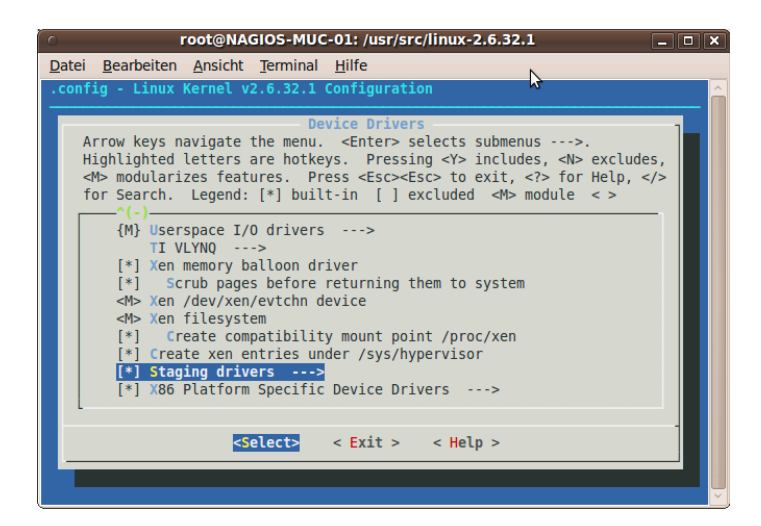

Þ

Hier scrollen wir fast ganz nach unten zu den "Staging drivers" und bestätigen das wieder mit Enter

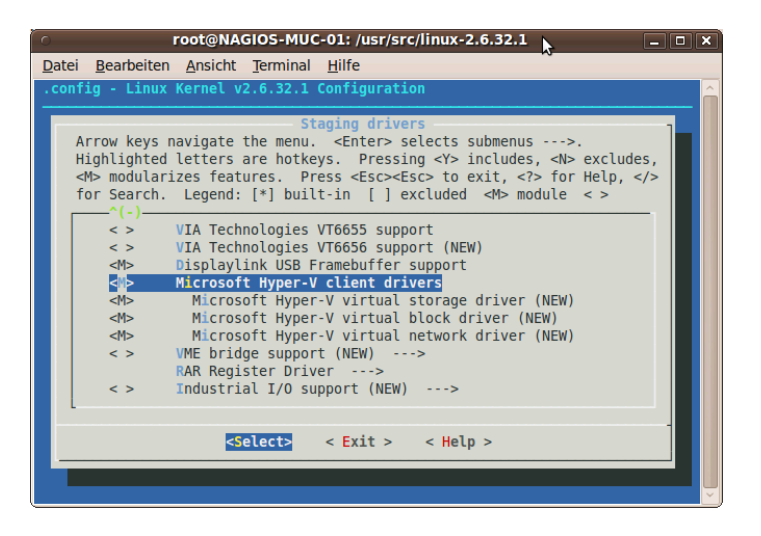

Fast ganz unten findet man die "*Microsoft Hyper-V client drivers*" die wir mit der Leertaste aktivieren und mit Exit verlassen. Alle anderen Fenster verlassen wir ebenfalls mit Exit und Speichern die Kernel Konfiguration.

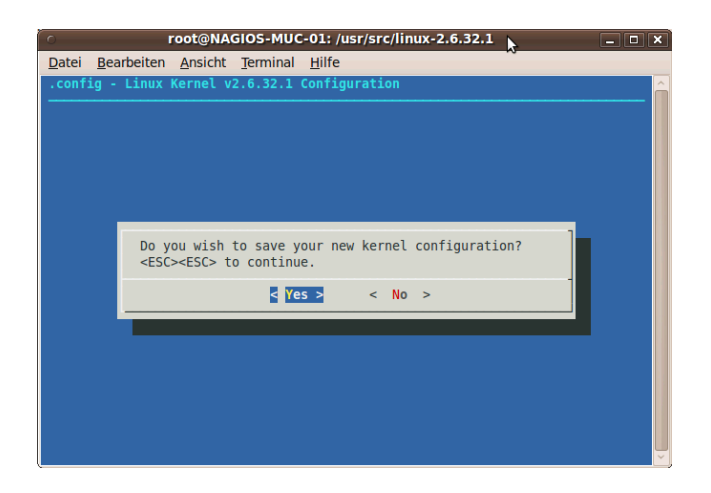

Wenn wir die Kernelvorbereitung erfolgreich verlassen haben, Kompilieren wir den Kernel mit folgenden Befehl.

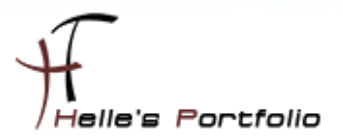

# <span id="page-11-0"></span>**Ubuntu Kernel Kompilieren**

#### *make-kpkg clean*

*fakeroot make-kpkg --initrd --revision=hv.custom.1.0 kernel\_image*

**Wenn der letzte Befehl abgesetzt wurde, dauert der Vorgang des Kompilierens ca. 3 Stunden.**

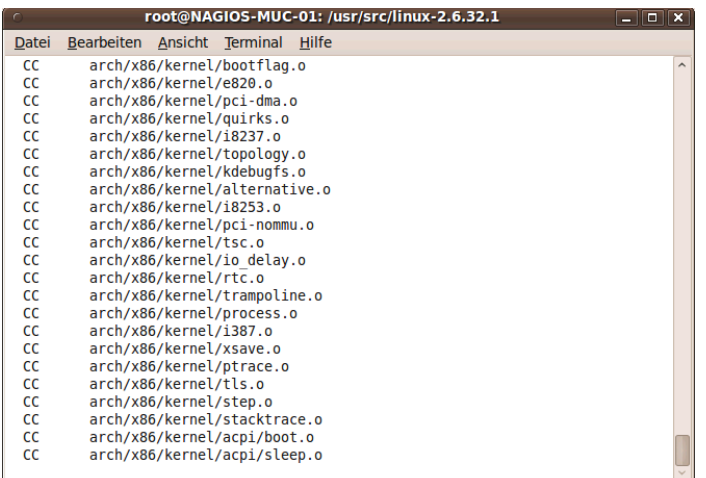

Nach dem der Kernel kompiliert wurde, wird vom System eine Kerneldatei gebaut die wir jetzt installieren.

### *cd ../*

*ls -l*

*dpkg -i linux-image-2.6.32.10\_hv.custom.1.0\_amd64.deb*

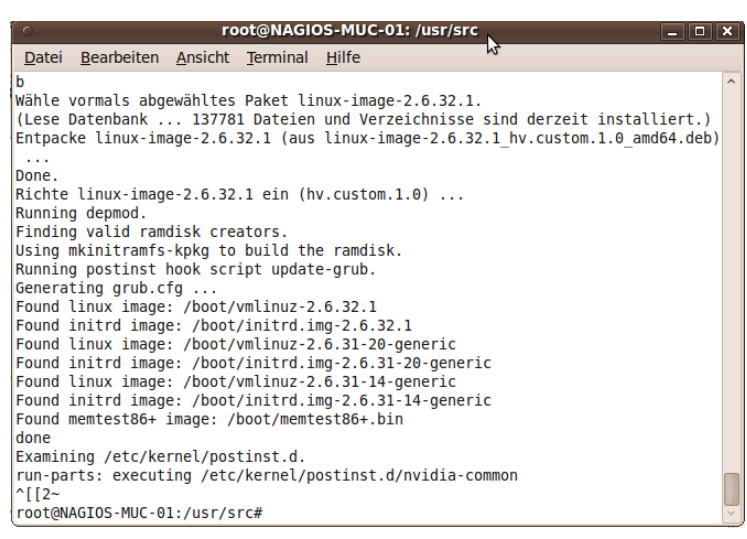

Nach der Installation vom Kernel, ändern wir die Netzwerkkonfiguration von der Virtuellen Netzwerkkarte. (von Legancy Network Adapter in Network Adapter)

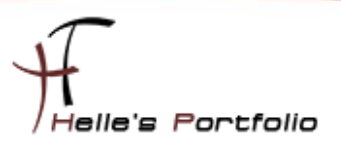

### *sed -i 's/eth/seth/g' /etc/network/interfaces*

Konfiguriere noch die Netzwerk Module für den Boot Vorgang

### *echo –e "hv\_vmbus\hv\_storvsc\hv\_blkvsc\hv\_netvsc" >> /etc/initramfs-tools/modules update-initramfs –u –k 2.6.32.10*

Und zu guter Letzt, um die neue Netzwerkkarte ansprechen zu können, fahr ich das System herunter

#### mit *init 0*

und kopiere mir die MAC Adresse von dem Legancy Adapter, lösche den Legancy Adaper und generiere in Hyper-V einen neuen Netzwerk Adapter mit der alten MAC Adresse.

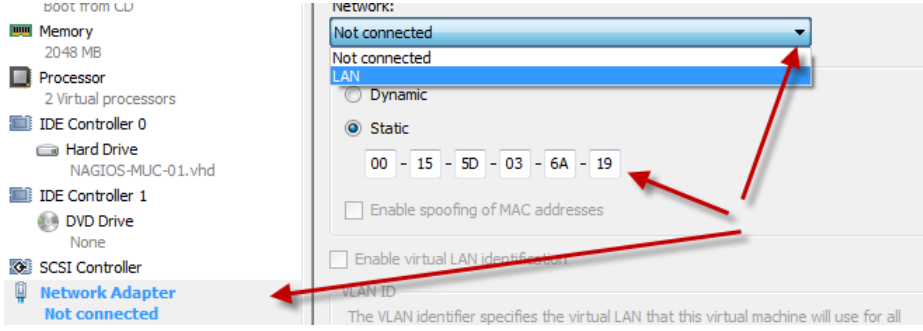

Nach dem das System neu gestartet wurde, überprüfe ich noch ein paar Punkte, bevor wir mit der Vorbereitung für NAGIOS weitermachen.

*Ifconfig seth0 →* Zeigt mir an ob die Netzwerkkarte sauber angesprochen wird *uname –a*  Zeigt mir die Kernel Version an *lsmod | grep hv → Zeigt mir die Treibermodule an dd if=/dev/zero of=/root/testfile bs=4M count=1000*  Festplatten Performance Test

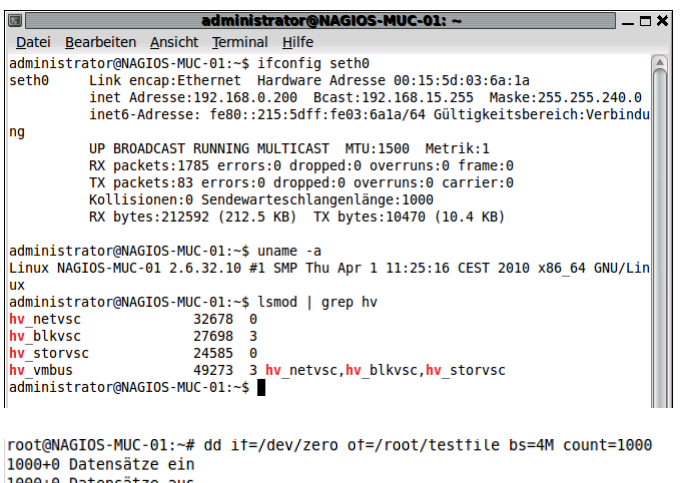

```
1000+0 Datensätze aus<br>4194304000 Bytes (4,2 GB) kopiert, 31,9756 s, 131 MB/s
```
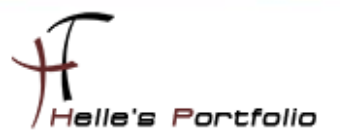

Die ersten drei Test zeigen mir das das Kernelupdate sauber installiert wurde, Netzwerkkarte von Hyper-V wird sauber erkannt und funktioniert, Kernel Version passt, Storage Treiber sind ebenfalls sauber integriert worden.

<span id="page-13-0"></span>Daher machen wir weiter mit der Vorbereitung um NAGIOS installieren zu können.

# **Vorbereitung um NAGIOS installieren zu können**

Wir müssen noch einige Pakete nachinstallieren, bevor NAGIOS sauber installiert werden kann.

Ich füge in die Dokumentation nur die Installationsbefehle ein. (Bitte für Internetverbindung sorgen und Root Rechte in der Terminal Konsole)

### **Web-Server und PHP5**

*apt-get install apache2 apt-get install php5 php5-mysql apt-get install php-pear php5-ldap php5-snmp php5-gd*

### **MySQL-Server**

*apt-get install mysql-server-5.0 libmysqlclient15-dev*

#### **RRDTool**

*apt-get install rrdtool librrds-perl*

**Perl**

*apt-get install libconfig-inifiles-perl*

**SNMP**

*apt-get install snmp snmpd libnet-snmp-perl*

**GD-libraries**

*apt-get install libgd2-xpm libgd2-xpm-dev libpng12-dev*

**SSL (optional)**

*apt-get install openssl libcurl4-openssl-dev*

### <span id="page-13-1"></span>**Nagios installieren**

Die Nagios-Installation besteht aus dem Anlegen des Benutzers "nagios", der Vergabe eines Passworts, kompilieren der Source Dateien, Kopieren der Dateien und abschließenden Anpassungen.

Anlegen des Benutzers nagios

*/usr/sbin/useradd -m nagios passwd nagios (2 x Passwort eingeben)*

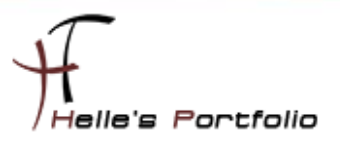

Anlegen einer Gruppe, um externe Befehle nutzen zu können

*/usr/sbin/groupadd nagcmd /usr/sbin/usermod -G nagcmd,nagios nagios /usr/sbin/usermod -G nagcmd www-data*

Download und Kompilierung Es gibt immer wieder neue Versionen von Nagios, aber die Installationsroutine ändert sich nicht.

*cd /usr/local/src/ wge[t http://switch.dl.sourceforge.net/sourceforge/nagios/nagios-3.2.1.tar.gz](http://switch.dl.sourceforge.net/sourceforge/nagios/nagios-3.2.1.tar.gz)*

Archiv entpacken und wechseln des Verzeichnisses:

*tar -xzf nagios-3.2.1.tar.gz cd nagios-3.2.1*

Konfiguration und Installation:

### *./configure --prefix=/usr/local/nagios --with-command-group=nagcmd --enable-nanosleep*

Bitte untersuchen Sie die Ausgaben auf Fehler. Falls die Meldung kommt, dass die GD-Libraries nicht gefunden werden, dann sollten Sie noch einmal "sudo apt-get install libgd2-xpm libgd2-xpm-dev *libpng12-dev*" ausführen, möglicherweise wurden die Pakete nicht korrekt installiert. Bei der Fehlermeldung "No package 'glib-2.0' found" sollte "sudo apt-get install libglib2-dev" helfen.

*make all make install make install-init make install-commandmode make install-config*

### <span id="page-14-0"></span>**Nagios Plugins installieren**

Nagios Plugins downloaden

*cd /usr/local/src wge[t http://surfnet.dl.sourceforge.net/sourceforge/nagiosplug/nagios-plugins-1.4.14.tar.gz](http://surfnet.dl.sourceforge.net/sourceforge/nagiosplug/nagios-plugins-1.4.14.tar.gz)*

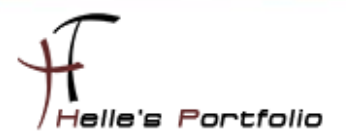

Archiv entpacken und wechseln des Verzeichnisses:

*tar -xzf nagios-plugins-1.4.14.tar.gz cd nagios-plugins-1.4.14*

Konfiguration und Installation:

*./configure --with-nagios-user=nagios --with-nagios-group=nagios make make install*

### <span id="page-15-0"></span>**Nagios NDOutils installieren**

Download des Archivs

*cd /usr/local/src wge[t http://surfnet.dl.sourceforge.net/sourceforge/nagios/ndoutils-1.4b9.tar.gz](http://surfnet.dl.sourceforge.net/sourceforge/nagios/ndoutils-1.4b9.tar.gz)*

Archiv entpacken und wechseln des Verzeichnisses:

*tar -xzf ndoutils-1.4b9.tar.gz cd ndoutils-1.4b9*

Konfiguration und Installation:

*./configure --prefix=/usr/local/nagios/ --enable-mysql --disable-pgsql make make install*

Nach der Erstellung der Binaries und Libraries müssen diese noch kopiert werden

*cp /usr/local/src/ndoutils-1.4b9/src/ndomod-\*.o /usr/local/nagios/bin/ cp /usr/local/src/ndoutils-1.4b9/src/ndo2db\* /usr/local/nagios/bin/*

### <span id="page-15-1"></span>**Nagios Webseite einrichten**

Nagios-Web-Konfigurationsdateien ins Apache conf.d-Verzeichnis installieren *make install-webconf*

*nagiosadmin*-Konto anlegen, um sich am Web-Interface anmelden zu können. *htpasswd -c /usr/local/nagios/etc/htpasswd.users administrator (2 x Passwort eingeben)*

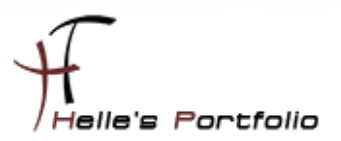

Apache Server neu starten, damit die Änderungen wirksam werden.

### */etc/init.d/apache2 reload*

Nagios zu der Liste der System-Services hinzufügen um Nagios automatisch zu starten wenn der Server hochfährt.

*/usr/local/src/nagios-3.2.1# ln -s /etc/init.d/nagios /etc/rc2.d/S99nagios /usr/local/src/nagios-3.2.1# ln -s /etc/init.d/nagios /etc/rc3.d/S99nagios /usr/local/src/nagios-3.2.1# ln -s /etc/init.d/nagios /etc/rc4.d/S99nagios /usr/local/src/nagios-3.2.1# ln -s /etc/init.d/nagios /etc/rc5.d/S99nagios /usr/local/src/nagios-3.2.1# ln -s /etc/init.d/nagios /etc/rc0.d/K99nagios /usr/local/src/nagios-3.2.1# ln -s /etc/init.d/nagios /etc/rc1.d/K99nagios /usr/local/src/nagios-3.2.1# ln -s /etc/init.d/nagios /etc/rc6.d/K99nagios*

### <span id="page-16-0"></span>**Nagios das erste Mal starten**

Die Nagios Webseite das erste Mal im Browser aufrufen

<http://servername/nagios>

Username: administrator Passwort: \*\*\*\*\*\*\*\*\*\* oder Username: nagiosadmin Passwort: nagios

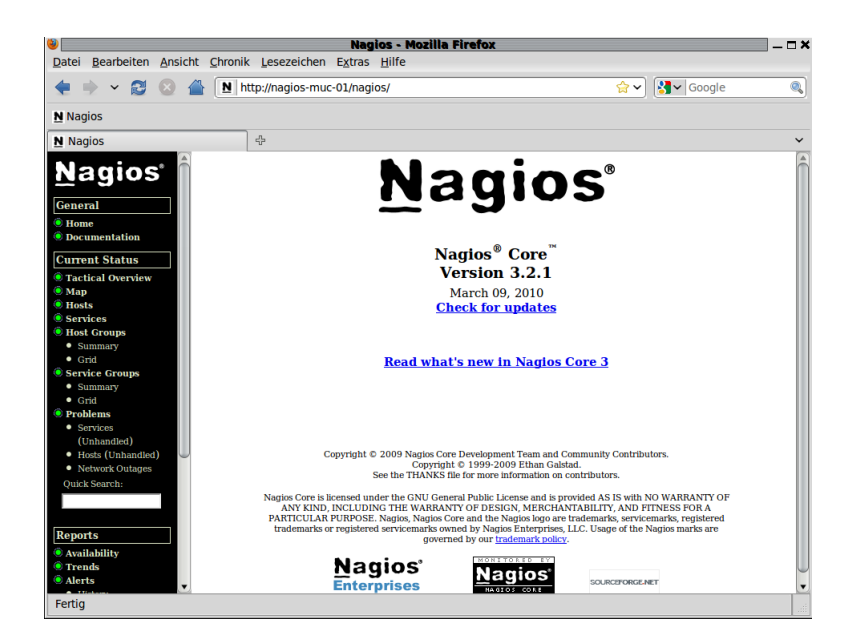

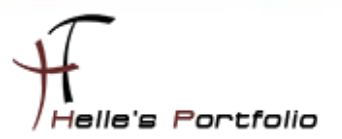

OK die Nagios Webseite ist erreichbar.

Möchte man noch ein oder zwei User der htpasswd.users Datei hinzufügen um auf das Webinterface von Nagios zugreifen zu können.

Benutzt man folgenden Befehl:

### *htpasswd /etc/local/nagios/etc/htpasswd.users neuerBenutzer (2x Passwort)*

Der User ist aber nicht frei wählbar, sondern muss mit den Namen eines Kontakt übereinstimmen, lediglich die Gruppe www-data muss die Datei lesen können, daher ändern wir noch die Rechte für die Datei.

### *chown www-data /etc/local/nagios/etc/htpasswd.users*

#### *chmod 600 /etc/local/nagios/etc/htpasswd.users*

### <span id="page-17-0"></span>**Remoteverwaltung am Server einschalten**

Um den Nagios Server besser verwalten zu können schalte ich noch die Remoteverwaltung von VNC ein. Über *System Einstellungen Entfernter Bildschirm*

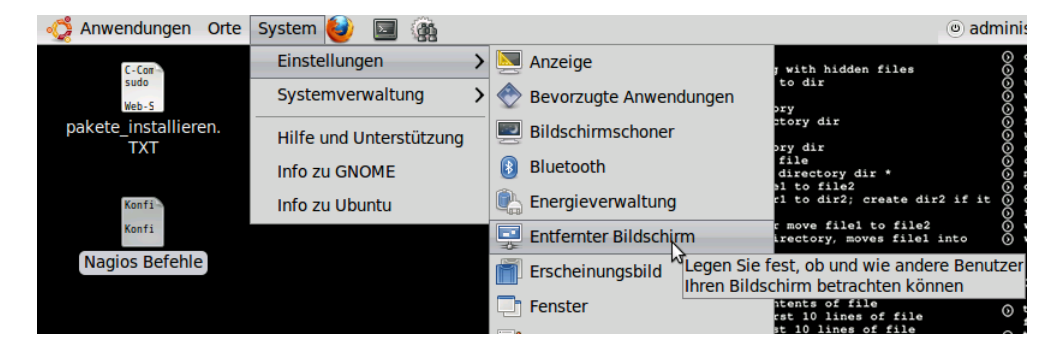

#### wird die Einstellung vorgenommen.

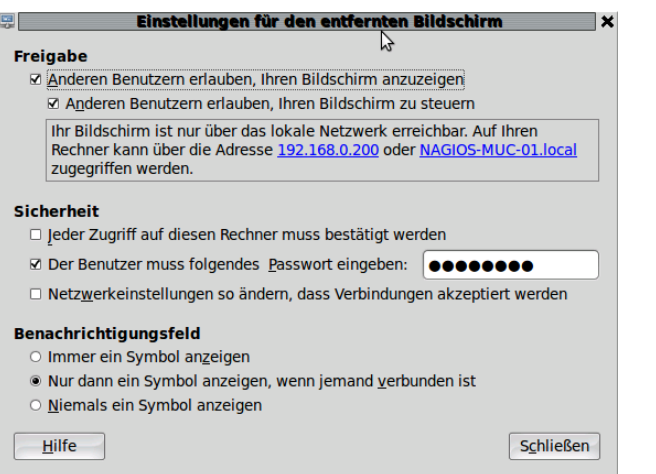

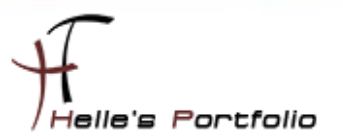

Hierzu setze ich die Häkchen wie oben gezeigt und vergebe noch ein Passwort. Danach kann mit den VNC Viewer auf den Server zugegriffen werden.

# <span id="page-18-0"></span>**PNP4NAGIOS installieren für die Grafische Darstellung**

PNP4NAGIOS dient dazu, die Werte die Nagios von den einzelnen Servern sammelt bzw. erhält grafisch aufzubereiten.

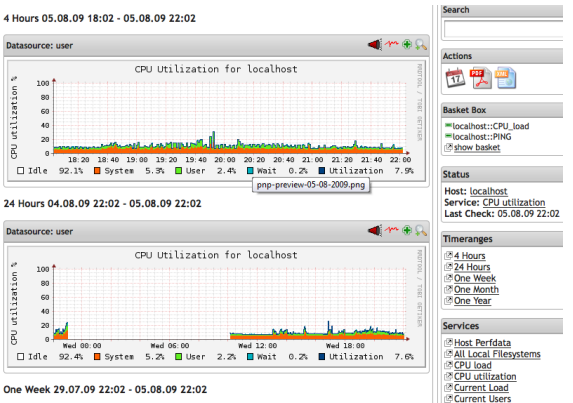

Wir öffnen wieder ein Terminal und melden uns als Administrator an der Konsole an.

### *sudo –s (Passwort)*

danach stellen wir eine Verbindung zum Internet her und starten den Download.

#### *cd /usr/local/src*

*wge[t http://sourceforge.net/projects/pnp4nagios/files/PNP-0.6/pnp4nagios-0.6.3.tar.gz](http://sourceforge.net/projects/pnp4nagios/files/PNP-0.6/pnp4nagios-0.6.3.tar.gz)*

Entpacken die ZIP Datei und wechseln in das Verzeichnis.

*tar -xvzf pnp4nagios-0.6.3.tar.gz cd pnp4nagios-0.6.3*

Jetzt bereiten wir die Dateien für die Installation vor.

### *./configure*

Nach kurzer Zeit sollte man folgende Aussage zu sehen bekommen, diese Ausgabe überprüfen ob alle Dateipfade passen und die Installation von PNP4Nagios anstoßen.

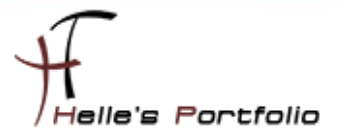

*\*\*\* Configuration summary for pnp4nagios-0.6.3 03-16-2010 \*\*\* General Options:*

 *------------------------- -------------------*

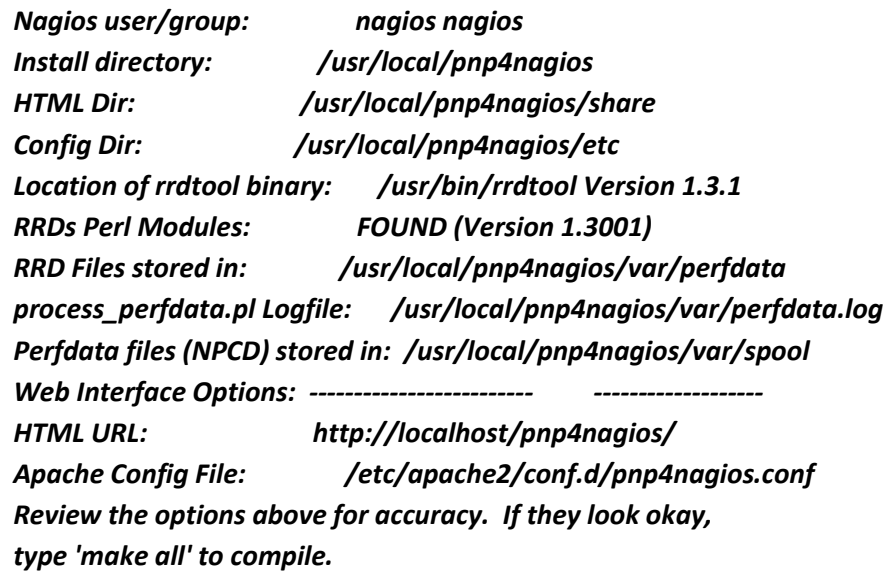

ein *make /all* kompiliert nun die in C geschriebenen Komponenten wie NPCD *make /install* kopiert alles an die richtige Stelle im Dateisystem. Die Pfade wurden ja beim

./configure bereits gezeigt. Nach der Installation der Programm- und HTML-Dateien wird mit *make install-webconf* eine Konfigurationsdatei in das Konfigurationsverzeichnis des Apache-Web-Servers

kopiert. Danach kann noch ein *make install-config* aufgerufen werden. Damit werden Config-Files für process perfdata.pl und npcd nach etc/pnp kopiert.

Wird das INIT Script für den NPCD benötigt, so sorgt *make install-init* 

Wenn das alles sauber durchgelaufen ist wir der Apache Webserver neu gestartet mit

<span id="page-19-0"></span>*/etc/init.d/apache2 restart*

# **PNP4NAGIOS Grundkonfigurieren**

Wir konfigurieren das Ganze im BULK-Modus. Der Bulk-Mode ist etwas komplizierter als der Synchronous-Mode, reduziert die Last auf dem Nagios Server jedoch merklich, da nun nicht mehr für jeden Service bzw. Host zusätzlich der Datensammler process\_perfdata.pl gestartet werden muss.

Im Bulk-Mode schreibt Nagios die Daten in einem definierten Format in eine temporäre Datei. Diese Datei wiederum wird periodisch von process\_perfdata.pl verarbeitet. Um den Start und den Intervall kümmert sich dabei Nagios selbst. Auch hier muss die Verarbeitung der Performance-Daten in der nagios.cfg eingeschaltet werden.

le'e Portfolio

Wir öffnen die nagios.cfg mit folgenden befehl

*nano /usr/local/nagios/etc/nagios.cfg*

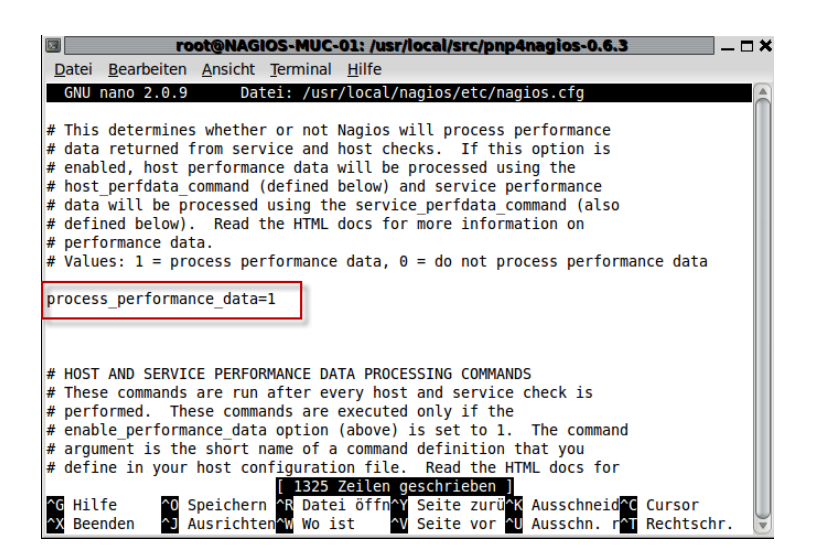

Suchen den Eintrag *process\_performance\_data=0* und ändern diesen Eintrag auf *process\_performance\_data=1* ab. Denn Eintrag speichern wir mit *STRG + O + Enter*

Zusätzlich müssen noch folgende Parameter der nagios.cfg Datei hinzugefügt werden.

### *#*

### *# Service Performance-Daten*

*#*

```
service_perfdata_file=/usr/local/pnp4nagios/var/service-perfdata
service_perfdata_file_template=DATATYPE::SERVICEPERFDATA\tTIMET::$TIMET$\tHOSTNAME::$H
OSTNAME$\tSERVICEDESC::$SERVICEDESC$\tSERVICEPERFDATA::$SERVICEPERFDATA$\tSERVICECH
ECKCOMMAND::$SERVICECHECKCOMMAND$\tHOSTSTATE::$HOSTSTATE$\tHOSTSTATETYPE::$HO
STSTATETYPE$\tSERVICESTATE::$SERVICESTATE$\tSERVICESTATETYPE::$SERVICESTATETYPE$
service_perfdata_file_mode=a
service_perfdata_file_processing_interval=15
service_perfdata_file_processing_command=process-service-perfdata-file
```
*#*

*# Host Performance-Daten ab Nagios 3.x*

*#* 

*host\_perfdata\_file=/usr/local/pnp4nagios/var/host-perfdata host\_perfdata\_file\_template=DATATYPE::HOSTPERFDATA\tTIMET::\$TIMET\$\tHOSTNAME::\$HOST NAME\$\tHOSTPERFDATA::\$HOSTPERFDATA\$\tHOSTCHECKCOMMAND::\$HOSTCHECKCOMMAND\$\ tHOSTSTATE::\$HOSTSTATE\$\tHOSTSTATETYPE::\$HOSTSTATETYPE\$*

*host\_perfdata\_file\_mode=a*

*host\_perfdata\_file\_processing\_interval=15*

*host\_perfdata\_file\_processing\_command=process-host-perfdata-file*

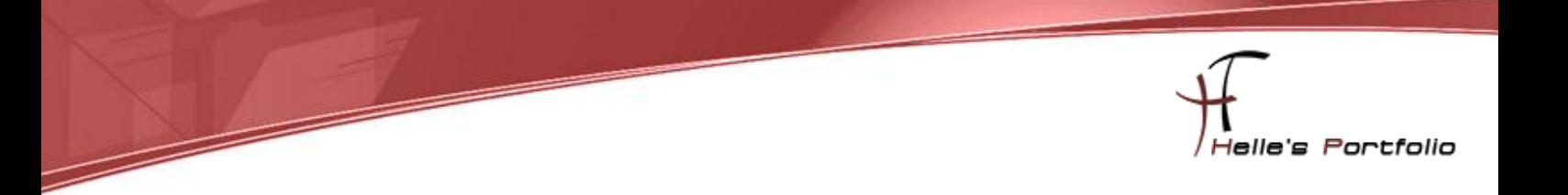

Daher gehen wir an das Ende der Datei und kopieren die oberen Parameter in die nagios.cfg, mit *STRG + O + Enter* das Ganze speichern und mit *STRG + X* das Programm nano verlassen.

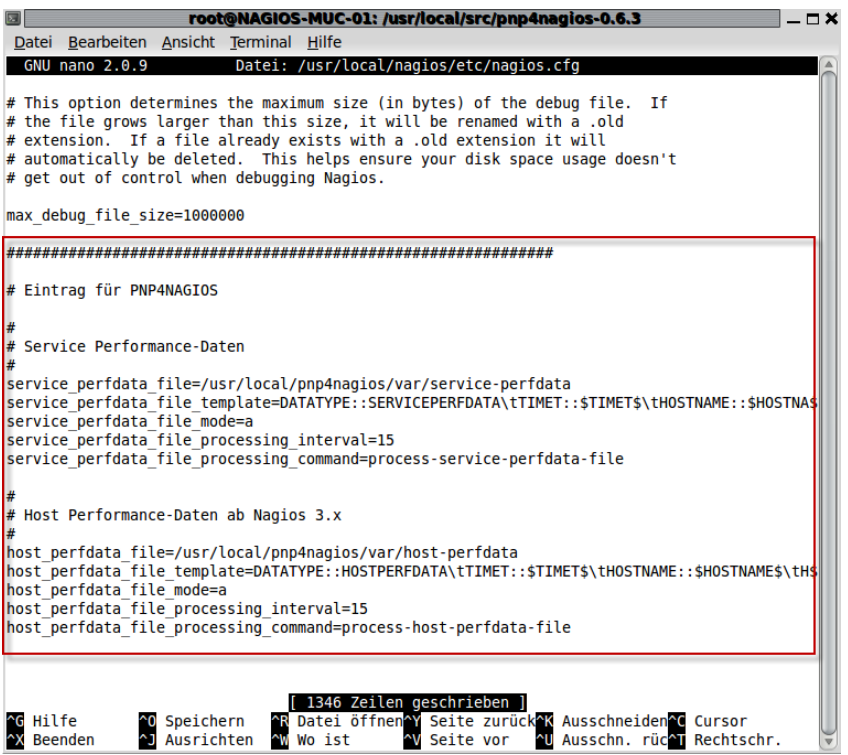

Die Parameter und deren Bedeutung im Einzelnen:

- **service\_perfdata\_file** Der Pfad zur temporären Datei, in der die Daten gesammelt werden sollen.
- **service\_perfdata\_file\_template** Das Format der temporären Datei. Hier werden die Daten über Nagios-Macros definiert.
- **service\_perfdata\_file\_mode** Die Option "a" definiert, dass an die Datei angehangen werden soll.
- **service\_perfdata\_file\_processing\_interval** Das Intervall beträgt 15 Sekunden
- **service\_perfdata\_file\_processing\_command** das Command, das im definierten Intervall aufgerufen werden soll.

Als nächstes müssen wir Nagios noch ein paar Commandos mitteilen, dazu öffnen wir die bereits vorher angelegte Datei *commands.cfg* mit folgendem Befehl

### *nano /usr/local/nagios/etc/fctgroup*

gehen ans Ende der Datei und kopieren folgendes in die Datei

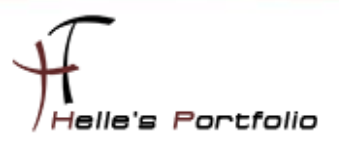

```
define command{
    command_name process-service-perfdata-file
    command_line /usr/local/pnp4nagios/libexec/process_perfdata.pl --
bulk=/usr/local/pnp4nagios/var/service-perfdata
}
```
*define command{ command\_name process-host-perfdata-file command\_line /usr/local/pnp4nagios/libexec/process\_perfdata.pl - bulk=/usr/local/pnp4nagios/var/host-perfdata }*

```
mit STRG + O + Enter das Ganze speichern und mit STRG + X das Programm nano verlassen.
```
Wenn bis jetzt alles sauber funktioniert hat, kann PNP zum ersten Mal im Browser aufgerufen werden. Bei der Installation mit den Standardeinstellungen erfolgt der Aufruf über *http://nagiosmuc-01/pnp4nagios*

Dann sollte man folgendes sehen

### **PNP4Nagios Environment Tests**

The following options are determined by "configure". If any of the tests have failed, consult the documentation for more information on how to correct the problem. PNP4Nagios Version pnp4nagios-0.6.3 /usr/local/pnp4nagios Prefix /usr/local/pnp4nagios/var/perfdata is readabl **RRD Storage** /usr/bin/rrdtool is executable by PHP **RRDtool Binary PHP GD extension** Pass **PHP** function Pass proc\_open() PHP zlib extension Pass PHP session extension Pass PHP JSON extension Pass PHP magic\_quotes\_gpc PHP magic\_quotes\_gpc is deprecated Apache Rewrite Pass Module

Wenn das Apache Rewrite Module deaktiviert ist kann man es mit folgenden Befehl aktivieren. *a2enmod rewrite*

Falls die Meldung "*PHP magic\_quotes\_gpc is deprecated*" zu sehen ist, dann setzen wir in der php.ini den Wert auf Off.

### *nano /etc/php5/apache2/php.ini*

Suchen den Eintrag mit *STRG + W,* Speichern den Eintrag mit *STRG + O + Enter* und verlassen das Programm mit *STRG + X*

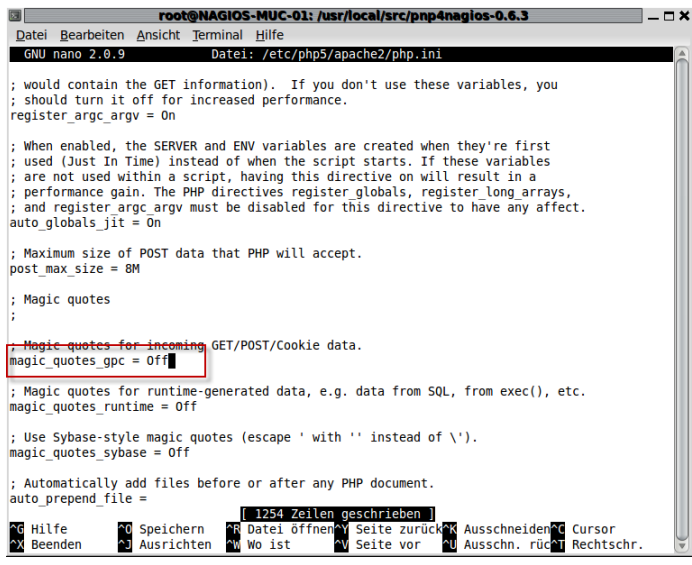

danach starten wir den Apache Server neu um die php.ini neu einzulesen.

lle's Portfolio

### */etc/init.d/apache2 restart*

Nach erneutem Aufruf von PNP4NAGIOS im Webbrowser sollte alles passen.

### **PNP4Nagios Environment Tests**

The following options are determined by "configure". If any of the tests have<br>failed, consult the documentation for more information on how to correct the problem.

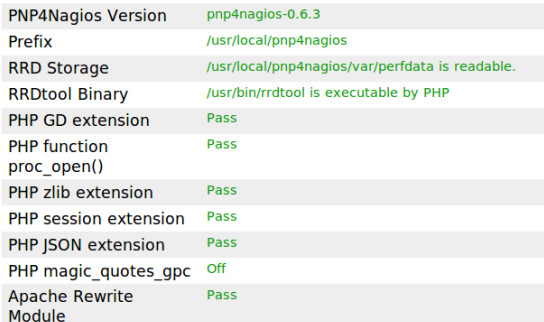

## <span id="page-23-0"></span>**Das Nagios Web Frontend konfigurieren**

Als erstes definieren wir zwei neue Nagios-Templates. Diese Templates kopieren wir in die bereits bestehende Datei *template.cfg*

```
define host {
  name host-pnp
  register 0
  action_url /pnp4nagios/graph?host=$HOSTNAME$&srv=_HOST_' class='tips' 
rel='/pnp4nagios/popup?host=$HOSTNAME$&srv=_HOST_
}
```
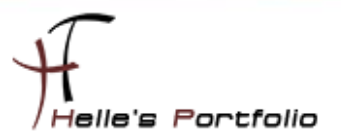

*define service { name srv-pnp register 0 action\_url /pnp4nagios/graph?host=\$HOSTNAME\$&srv=\$SERVICEDESC\$' class='tips' rel='/pnp4nagios/popup?host=\$HOSTNAME\$&srv=\$SERVICEDESC\$ }*

Wir öffnen wieder mit dem Programm nano folgende Datei

### *nano /usr/local/nagios/etc/fctgroup/template.cfg*

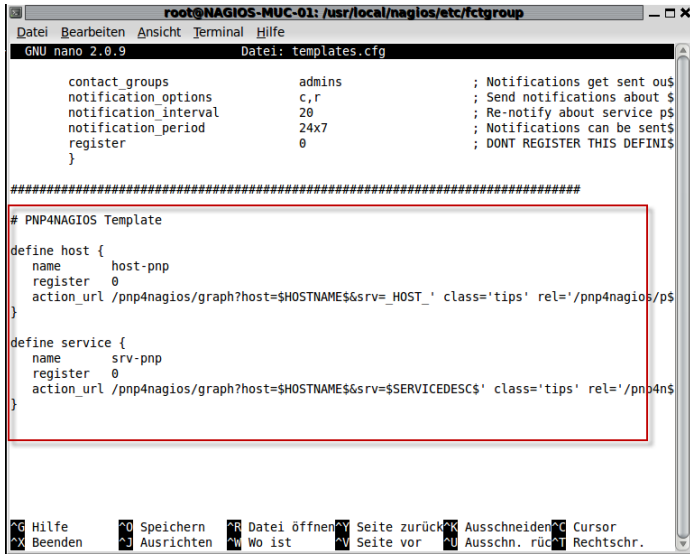

gehen ans Ende der Datei und kopieren die beiden Templates dort hinein. Mit *STRG + O + Enter* speichern wir das Ganze und mit *SRTG + X* verlassen wir das Programm.